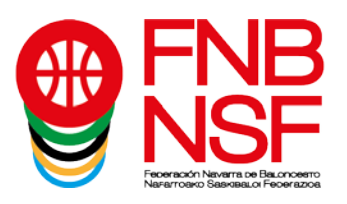

## *¿CÓMO REALIZO LA INSCRIPCIÓN EN EL CAMPUS DE BALONCESTO?*

Para inscribir a uno o varios participantes en uno o más campus, un adulto, mayor de edad, debe registrarse como usuario. Este adulto será el responsable de la inscripción. A esta fase inicial, corresponden los pasos de formulario de acceso y datos personales.

Una vez realizado este paso, se procede a inscribir a los menores que se desee, en los campus en que vaya a participar. A esta fase, corresponden los pasos mis participantes y eventos.

## **El proceso**

Una vez estamos en www.fnbaloncesto.com, clicamos en "**Aplicación de inscripciones**", que se encuentra en la esquina superior izquierda.

Tras ello, se nos abre una página que pone "**Formulario de acceso**", clicar en la pestaña "**Quiero registrarme**" y sale un apartado que pone EMAIL, CONTRASEÑA, REPETIR CONTRASEÑA y FECHA DE NACIMIENTO. Rellenamos todos esos apartados (la fecha de nacimiento tiene que ser la de el adulto).

Damos el consentimiento de la política de privacidad, y clicamos en "registrarme". Nos llegará un email. Vamos a nuestro correo electrónico y confirmamos el registro.

Confirmado el registro, se abre la página de la federación, y nos aparece "Has confirmado tu registro. Sigue el siguiente enlace para acceder. Clicar en Acceso". Nos lleva a la página de "**Formulario de acceso**". Introducimos nuestro email y contraseña y clicamos **"Acceder"**.

Ya estamos en el lugar donde vamos a realizar las inscripciones. Esta página tiene 4 pestañas: Eventos, Datos personales, Mis participantes, Mis inscripciones. Seguimos estos pasos:

1º.- Pinchamos en "**Datos personales**", es suficiente con poner nuestro nombre, apellidos y DNI (los del padre o madre), el resto de datos que aparecen no son obligatorios. Después de introducir estos los datos, **guardamos.**

2º- Seguidamente, pinchamos en "**Mis participantes**", clicamos en "nuevo participante", cumplimentamos **todos** los apartados de nuestro hijo, **incluida foto en formato jpg** (si no ha jugado a baloncesto, ni tiene equipo, etc, en todas esas casillas, ponemos ninguno y si no tiene DNI ponemos 000000000), y le damos a **"guardar".** Realizaremos estos pasos tantas veces como participantes queramos apuntar al campus.

Después, una vez hemos guardado, vamos a "modificar el participante" y rellenamos los datos médicos (la introducción correcta del campus al que va a asistir, en el desplegable seleccionamos el nombre del niño o niña que va a asistir y la introducción del número de la cartilla de la Seguridad Social son obligatorios) y le damos a "enviar los datos de salud", nos llegará un correo electrónico con los datos médicos y, en ese correo electrónico, se nos indicará un código de inscripción. **Este código es muy importante, lo tenemos que poner cuando inscribamos en el campus al participante.**

3º- Ahora, nos vamos a "**Eventos**", seleccionamos el campus en el que voy a inscribir a mi hijo (el mismo campus que hemos puesto en los datos médicos, sino el código no es válido). En el despegable, seleccionamos a nuestro hijo, seleccionamos el tipo de pensión y los días de asistencia al campus, e introducimos el código de inscripción y aceptamos las condiciones legales (después de leerlas) y, si tengo alguna observación, la escribo en el apartado correspondiente y pasamos al apartado Protección de datos, en este apartado, los dos primeros son Obligatorios autorizarlos, los otros dos son optativos, después leemos la información básica sobre la protección de datos y debajo, **clicamos en "inscribir"**.

Si nos falta algún dato obligatorio, nos lo indicará, con un letrero en rojo, y pondrá **Errores**, para poder terminar la inscripción debemos de solucionar todo lo que nos ponga en ese letrero rojo que nos falta por rellenar o por clicar. Si la inscripción es correcta, nos llegará un correo electrónico de confirmación. En este correo nos informan del número de cuenta corriente de la Caixa para realizar el ingreso de la cuota y que

Navarra Arena. Casa del Deporte. Plaza Aizagerria, 1-3ª planta 31006 Pamplona (Navarra)

Nafarroako Arena, Kirol-Etxea, Aizagerria Enparantza, 1.-3. solairua 31006 Iruñea (Nafarroa)

Tfno.: (+34) 948 210799 - Fax: (+34) 948 488787 fnb@fnbaloncesto.com - www.fnbaloncesto.com  $C \perp F \cdot O$  31, 16656 D

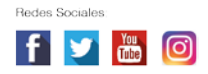

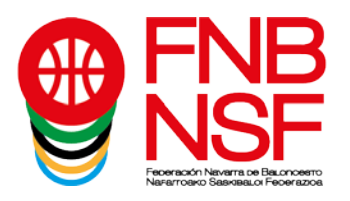

disponemos de 10 días para realizar el pago, a no ser que el campus vaya a comenzar en menos días que entonces debemos de realizar el pago, antes del primer día del Campus Seguimos estos pasos con todos los participantes que queramos inscribir.

4º- Una vez hechos todos los pasos anteriores, si clico en "**Mis inscripciones**", puedo verificar todos los eventos en los que he inscrito a mis participantes.

Para más información, puedes llamarnos al teléfono 607488260, si no os respondemos, dejad recado en el contestador y os devolvemos la llamada

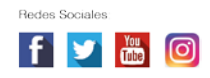